1、 登录毕业论文(设计)管理系统

选择"论文抽检填报"菜单,打开如下界面:

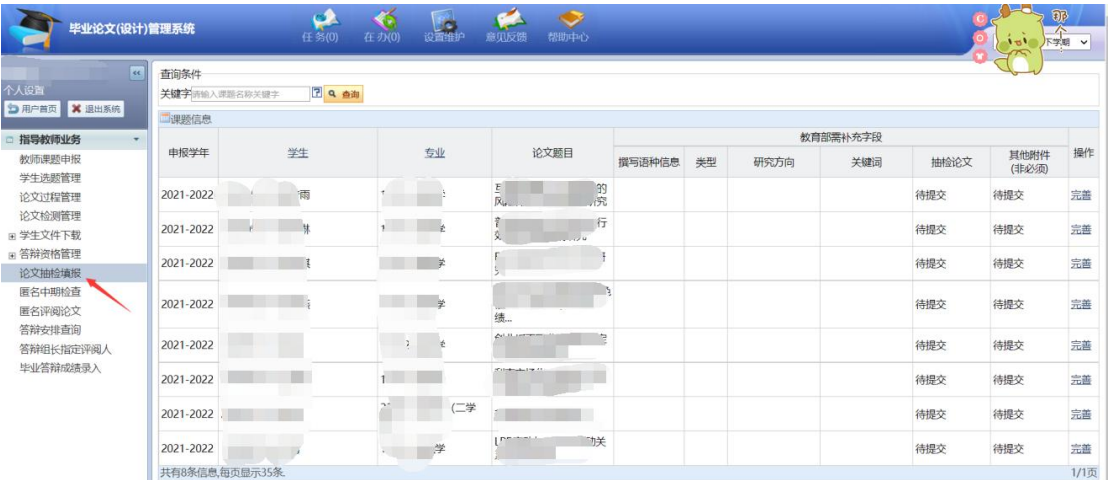

2、点击"完善"按钮,需要针对教育部要求的内容进行信息完善,按界面提示信息进行填 写,完成后点保存按钮即可。

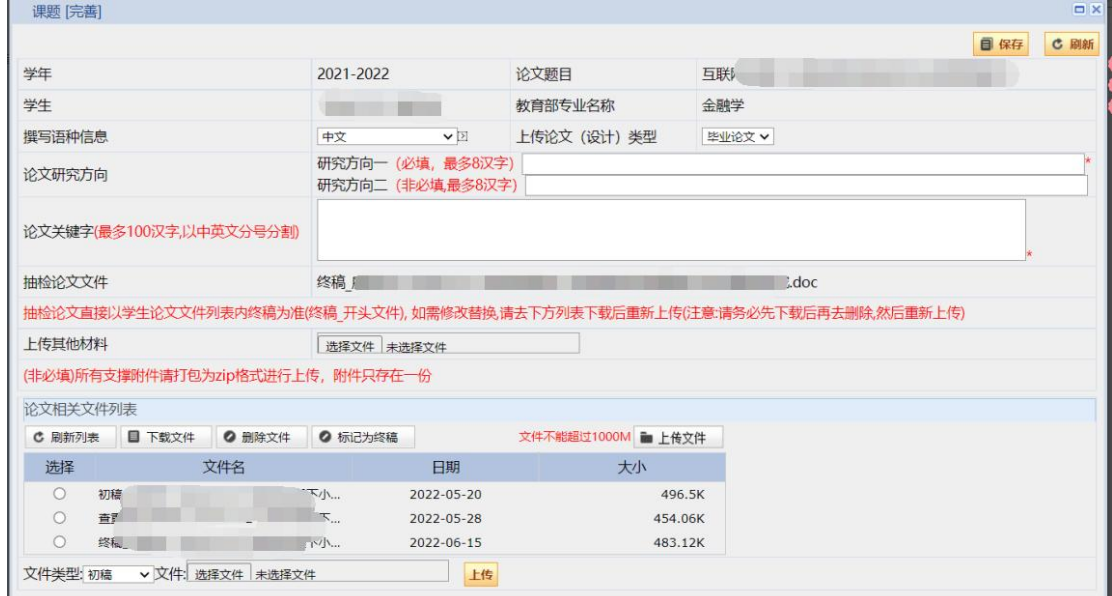

3、回到列表页面可以查看填报好的信息以及论文、附件的提交状态,如下:

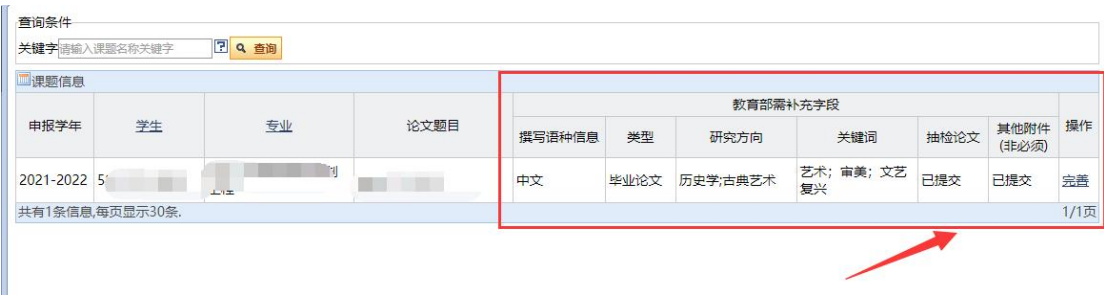